# sbimage

**Download digital photos to your computer. Save images to SalonBiz® /SpaBiz® staff or customer files. Create a personal touch in your salon and spa by easily identifying your customers and staff.** 

### **Link Photos to the Customer File**

- 1. To access SBImage you can either use the Customer button in Blueprints or the File Drawer Icon.
- 2. Select a customer by double clicking on the name to open a single customer information file.
- 3. Click the Pictures tab and then click the SBImage Icon to open the program.
- 4. Click the drop down list in the upper left hand corner of the SBImage main screen. Select the location of the image files by double-clicking the desired folders.
- 5. Click the Show Thumbnails button to display all image files from the selected location.
- 6. Highlight the image you wish to link to the customer.
- 7. Under the heading Select Individual, make sure customer is selected.
- 8. Search for customer by first and last name, verify correct customer by phone number. Select the customer by highlighting their name.
- 9. Once both the image and name are selected click link image button.
- 10. Move the crop box to the area you wish to save. Click the Save button when done.
- 11. To view image(s) go to the individual customer file and select the pictures tab.

## **Link Photos to the Service Staff**

- 1. To open SBImage follow steps 1 5 above.
- 2. Highlight the image you wish to link to the service staff.
- 3. Under the heading Select Individual, make sure Staff is selected.
- 4. Type in the first and last name of the staff member and click search. Select staff from the list by highlighting their name.
- 5. Once both the image and the staff name are selected click the link image button.
- 6. Move the crop box to the area you wish to save. Click the Save button when done.
- 7. To view image(s) go to the appointment book and left click on the staff member's column header, then click on the Pictures tab.

### **Editing Photos**

- 1. You can crop, lighten, darken, rotate and print pictures.
- 2. You can also edit and delete existing images. As well as clearing images from the view screen and stop loading thumbnails.

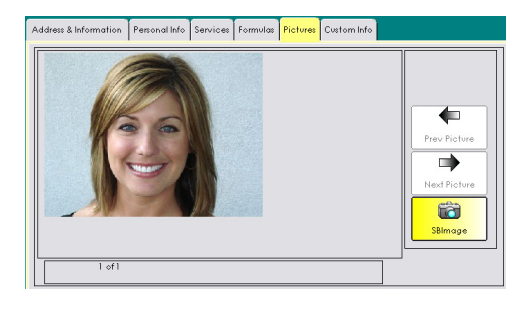

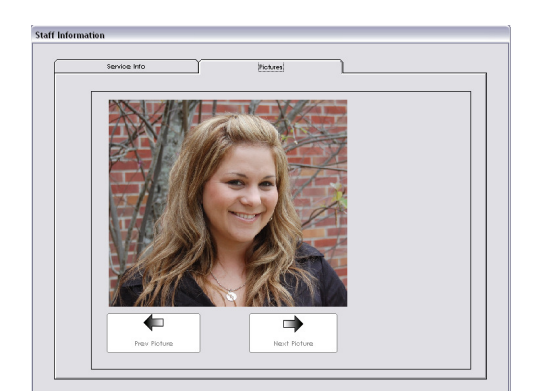

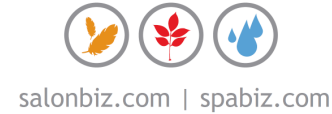

# frequently asked questions

#### **Do I need a professional digital camera?**

No, you can use any camera with the capability to save to your computer. Even cellular phones with a camera feature will work.

#### **Can I load more than one photo per customer?**

Yes! You can link as many or few photos as you like (based on your hardware limitations).

#### **What if I cannot find my pictures?**

Make sure to save pictures in folders you can easily find on your computer. Try to limit the size and number of pictures in each folder to minimize upload time. You can always organize folders by month or alphabetically by last name.

#### **Will I need additional programs for editing pictures?**

No, SBImage provides a simple photo editing and cropping utility to format the images to conform to the SalonBiz<sup>®</sup>/SpaBiz<sup>®</sup> standards. Using a basic file interface system to load and save the images, so there are no external software interfaces needed.

#### **What if I make a mistake?**

Mistakes can always be corrected. Editing photos is easy on both new customer images as well as existing images.

#### **Does my entire staff have access to add pictures?**

Sure, it is your choice; you can set security in blueprints for each staff member or staff group.

#### **Do I have to load pictures for every customer?**

No, SBImage gives you the freedom to customize and get creative. Use it for before and after pictures, client recognition, or just a helpful tool for new staff members to get to know the service team

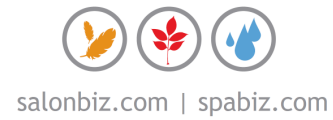